## **Erstellen und Bearbeiten eines Risiko-Assessments**

- [Übersicht der bestehenden Risiko-Assessments](#page-0-0)
- $\bullet$ [Risiko-Assessment neu anlegen](#page-0-1)
- [Risiko-Assessment kopieren](#page-2-0)
- [Ein bestehendes Risiko-Assessment bearbeiten](#page-2-1)

## <span id="page-0-0"></span>Übersicht der bestehenden Risiko-Assessments

Eine Übersicht der im System bereits vorhandenen Risiko-Assessments wird im Menü «ERM - Risikomanagement Risiko Assessments» angezeigt.

- Im **Status** ist ersichtlich welche Assessments bereits abgeschlossen oder noch in Bearbeitung sind
- Zudem sind zu jedem Assessment **Details** wie die darin berücksichtigten OEs, der Fortschritt, die Fälligkeit und der Assessment-Typ erkennbar

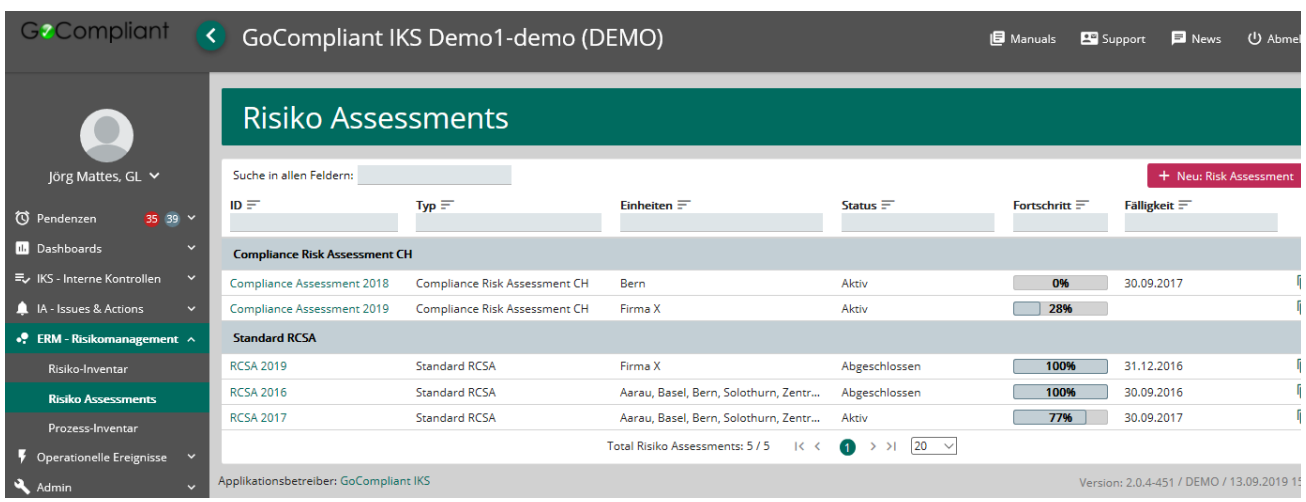

## <span id="page-0-2"></span><span id="page-0-1"></span>Risiko-Assessment neu anlegen

Nur Risiko Experten haben das Recht, Risiko Assessments zu erstellen. Zu beachten: ein neues Risiko Assessment wird von Grund auf leer sein und noch keinerlei Risiko-Bewertungen enthalten. Bitte beachten Sie, dass auch die Funktion "[Risiko-Assessments kopieren](#page-2-2)" zur Verfügung steht.

Um ein neues Risiko-Assessment zu erstellen, klickt der Risiko Experte in der zentrale Übersicht den Button "+ Neu: Risk Assessment", damit führt das System den Benutzer durch einen kurzen **Setup-Wizard**,der hier kurz erklärt wird:

**1. Allgemein:** In einem ersten Schritt werden allgemeine Angaben zum Risiko Assessment (Typ, Name, Zeitraum, …) gemacht:

- Falls mehrere Risiko Assessment Typen konfiguriert sind, muss zunächst gewählt werden, welcher **Typ** das neue Assessment haben soll.
- Es muss ein **Name** vergeben werden, zudem können verschiedene allgemeine Angaben hinterlegt werden

Hinweise:

• Auch hier sind Zusatzfelder kundenspezifisch hinzufügbar (auszuwählender Feld-Typ: Ris kAssessmentField)

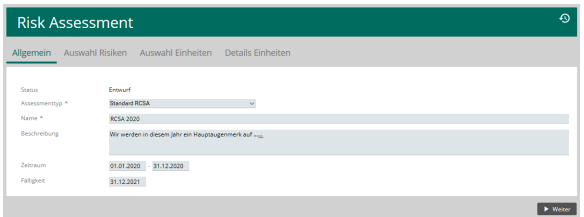

- Mit einem Klick auf "Weiter" wird jeweils der nächste Schritt angezeigt
- Mit "Zurück" kann der vorherige Schritt angezeigt werden

**2. Auswahl Risiken:** die zu beurteilenden Risiken definieren

**3. Risiko-Identifizierung**: die zur Risiko-Identifizierung relevanten Risiko-Kategorien ausgewähen

#### Hinweise:

- Dieser Schritt ist optional (abhängig vom Assessment Typ Setup, Checkbox "Inklusiv e Identifizierung") und wird, wenn nicht relevant, einfach nicht angezeigt
- aktuell muss auf dem Screen zuerst der angegebene Link "Auswählen" angeklickt, dann die Risiko-Kategorie ausgewählt und die Selektion mit "Fertig" bestätigt werden

**4. Auswahl Einheiten:** die OEs selektieren, die das Risiko Assessment durchführen müssen

**5. Details Einheiten**: pro Einheit die gwünschten Details angeben

- pro OE die verantwortliche  $\bullet$ Person als **Hauptassessor** eingetragen (bewirkt, dass die Person das Assessment ausfüllen kann)
- $\bullet$ die **Gewichtung** für die Aggregation pro OE festlegen (Prototype Feature!)

#### Hinweise:

abhängig vom Assessment Type Setup (Checkbox "Risiko auswahl pro Einheit individuell" ist ausgewählt) wird in diesem Schritt eine **Indi viduelle Risikoauswahl** ermöglicht. Dies kann genutzt werden wenn nicht alle Risiken von jeder OE bewertet werden sollen, eine Erstellung eines gemeinsamen Risikoberichts aber angestrebt wird.

# Risk Assessment **Augwahl Ricike Risk Assessment**  $\overline{\phantom{a}}$  2 and ck  $\rightarrow$  weiter

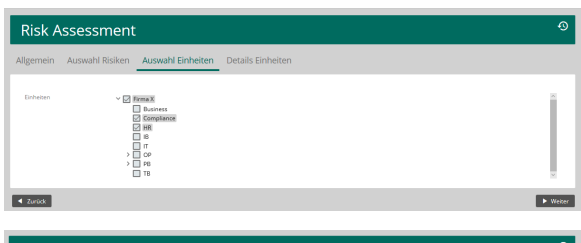

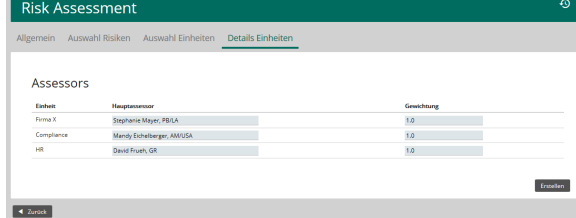

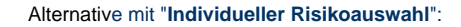

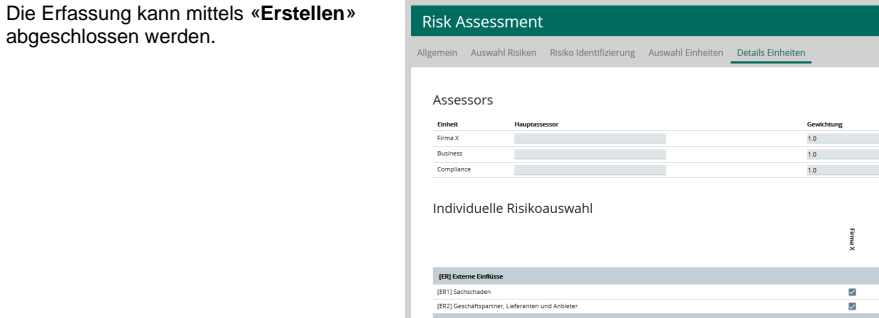

ikt. Ges

## <span id="page-2-2"></span><span id="page-2-0"></span>Risiko-Assessment kopieren

Das Kopieren eines Risiko-Assessment ist ebenfalls möglich, auf Wunsch werden auch die Angaben zur Risiko-Bewertungen kopiert. Dies ist insbesondere bei einem periodischen Assessment **sehr zu empfehlen, da die Benutzer die Angaben nicht von Grund auf neu machen müssen**, sondern ihren Kommentar aus dem vorangegangenen Risiko-Assessment überprüfen und bei Bedarf nur ergänzen können. Das System zwingt die Assessoren das neue Assessment abzuschliessen um sicherzustellen, dass nicht aus versehen veraltete Angaben als aktuell betrachtet werden.

Um ein Risiko-Assessment zu kopieren, muss der Risiko-Experte auf das kleine "Copy-Icon" rechts neben dem entsprechenden Risiko-Assessment klicken:

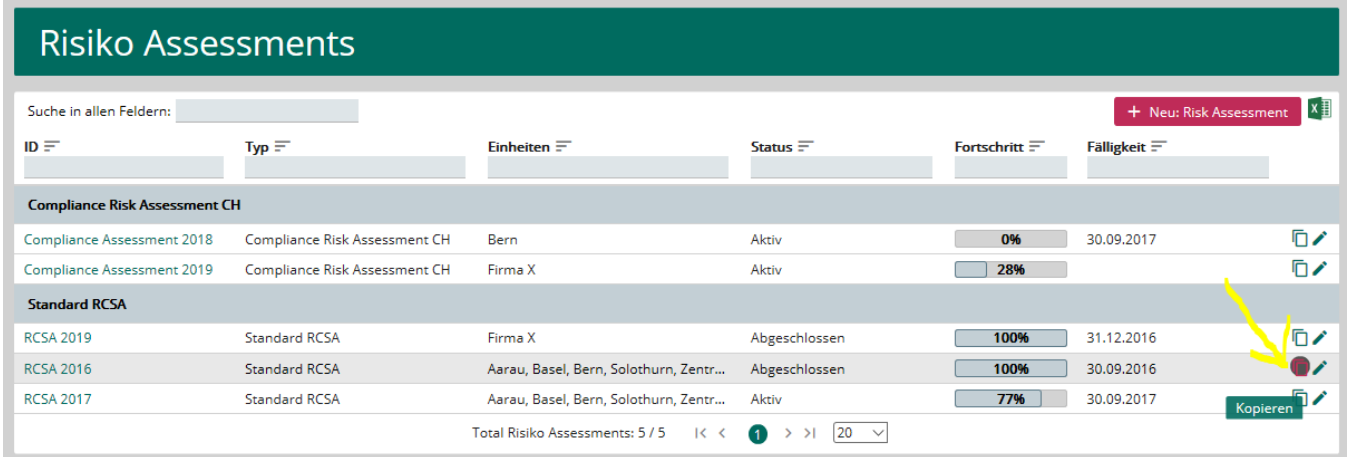

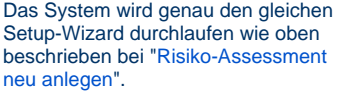

Aber alle Screens des Wizards werden statt leer dargestellt mit den Werten des kopierten Risiko-Assessments belegt sein. Zudem kann im letzten Schritt vor dem Erstellen der Kopie bestimmt werden, ob die Angaben zur Risiko-Bewertung als **initiale Einschätzung** aus dem letzten Risiko-Assessment mitkopiert werden sollen oder nicht:

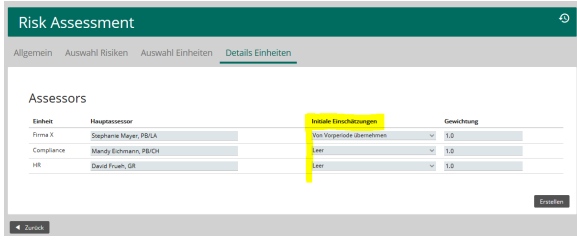

## <span id="page-2-1"></span>Ein bestehendes Risiko-Assessment bearbeiten

Das nachträgliche bearbeiten eines Risiko-Assessment ist via Tab "Support Desk" möglich, dies ist beispielsweise nötig um eine neue Einheit oder ein neues Risiko einem bestehenden Risiko-Assessment hinzuzufügen.

#### Hinweise:

- der Risiko-Experte muss über entsprechende Berechtigungen verfügen um diese Bearbeitung vornehmen zu können
- wir gehen in unserem Beispiel davon aus, dass neue Risiken einem bestehenden Risiko-Assessment hinzugefügt werden sollen  $\bullet$ andere Veränderungen funktionieren ähnlich (Einheiten hinzufügen, Aggregationsstruktur verändern, Risiken entfernen, Risiko-Fragen
- aktualisieren oder die Individuelle Risikoauswahl verändern)

## **1. neue Risiken im Risiko-Inventar erfassen**

Die neuen Risiken müssen im Risiko-Inventar vorgängig erfasst worden sein (via Plus-Zeichen in der entsprechenden Risikokategorie). Erst danach können sie im Assessment verwendet werden.

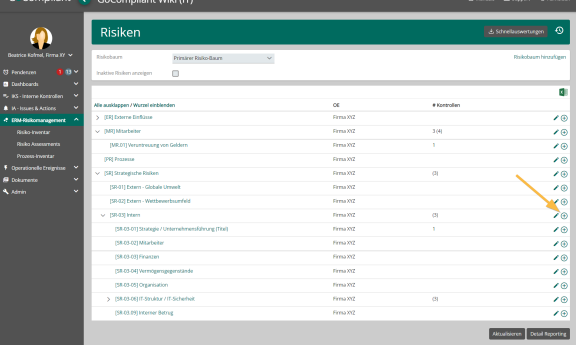

#### **2. Risiko-Assessment bearbeiten und neues Risiko hinzufügen**

- Mit dem Edit-Bleistift ins entsprechende Risiko-Assessment einsteigen und oben auf die Lasche «Support Desk» klicken
- Dann den Button «Hinzuzufügende Risiken auswählen» anklicken
- Die neuen Risiken auswählen und mit einem Klick auf den Button «Fertig» die Auswahl bestätigen
- Dann den Button «Selektierte Risiken hinzufügen» klicken
- Es erscheint ein Popup, das mit «Ja» bestätigt werden muss
- Dann unten rechts «Speichern» drücken

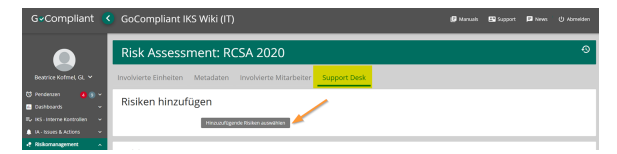

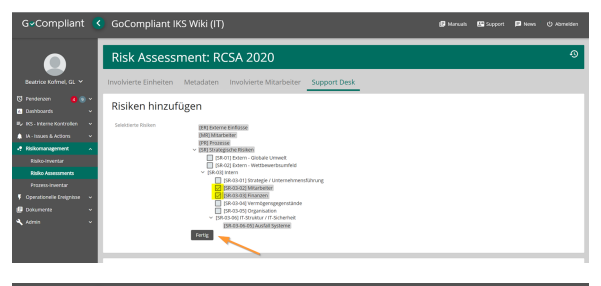

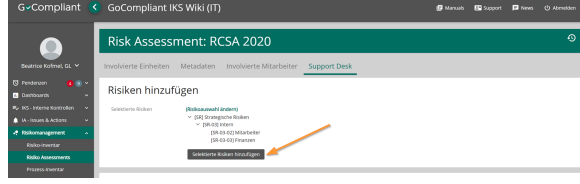

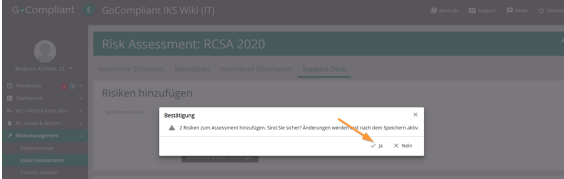

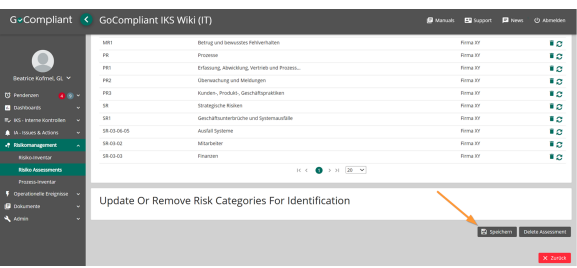

## **3. Überprüfen:**

- Links auf das Menü «Risiko Assessments» klicken
- Noch einmal mit dem Edit- $\bullet$ Bleistift ins Risiko-Assessment einsteigen und verifizieren, dass das neue Risiko nun in allen Einheiten vorhanden ist (Stichprobe reicht aus).

## **4. Bestimmen wer die neuen Risiken bewerten soll**

⊕ **nur bei "Individuelle Risikoauswahl" nötig**

> Dieser Schritt ist nur notwendig falls die Funktion "Individuelle Risikoauswahl" im Risiko-Assessment verwendet wird, ansonsten ist die Bearbeitung bereits abgeschlossen und die neuen Risiken können bewertet werden.

- oben auf die Lasche «Support Desk» klicken
- $\bullet$ Ganz nach unten scrollen und bei «Individuelle Risikoauswahl» auf den Button «Load» klicken
- Die neuen Risiken sollten nun ersichtlich sein (per Default sind sie für alle Einheiten mit einem Haken versehen)
- Direkt in der Matrix alle nicht benötigten Haken für die neuen Risiken entfernen (Wichtig: dabei die oberste Stufe immer stehen lassen wie bei den anderen Risiken)
- Dann mit Button «Update» die entsprechenden Änderungen bestätigen
- Unbedingt mit «Speichern» unten rechts die Veränderungen speichern.

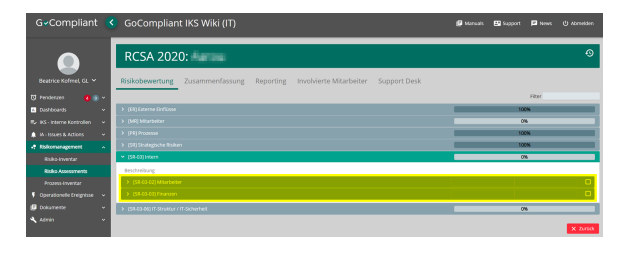

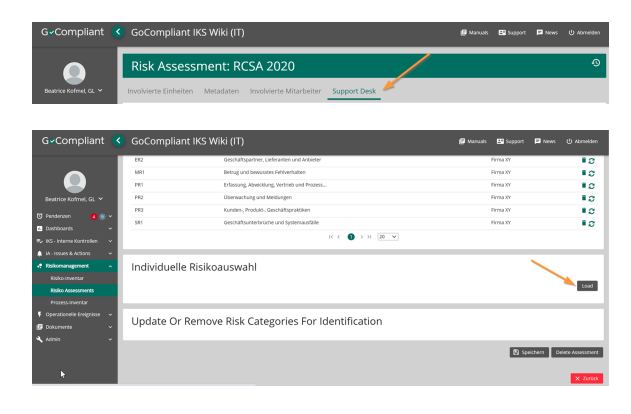

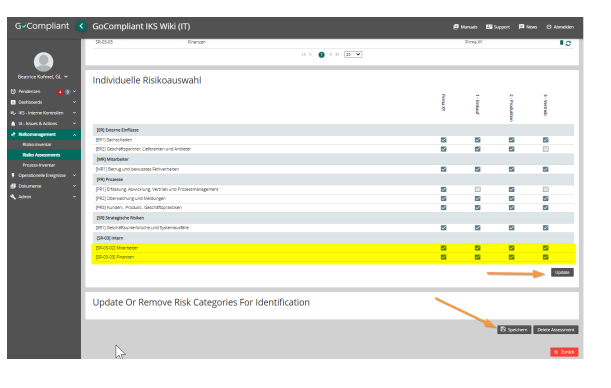